## Sun City Computer Club

Windows SIG

September 13, 2022 Questions, Comments, Suggestions welcomed at any time

**Even Now** 

- Audio Recording of this session
- Use the link above to access MP4 audio recording
- Audio Recording in Progress
- SIG attendees are required to be members of the chartered club sponsoring that SIG.
   Sun City Community Association By-law
- Sig leader anyone?
- Topic Suggestions plea(se)
- Your suggestions future presentations
- In person meetings

# Ever want to be a presenter??

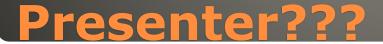

#### Windows Update

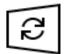

Updates available Last checked: Today, 12:38 PM

Windows Malicious Software Removal Tool x64 - v5.105 (KB890830) Status: Pending install

2022-09 .NET Core 3.1.29 Security Update for x64 Client (KB5017903) Status: Pending install

2022-09 Cumulative Update for .NET Framework 3.5, 4.8 and 4.8.1 for Windows 10 Version 21H2 for x64 (KB5017500) **Status:** Pending install

2022-09 Cumulative Update for Windows 10 Version 21H2 for x64-based Systems (KB5017308) Status: Downloading - 1%

### Microsoft Update Tuesday

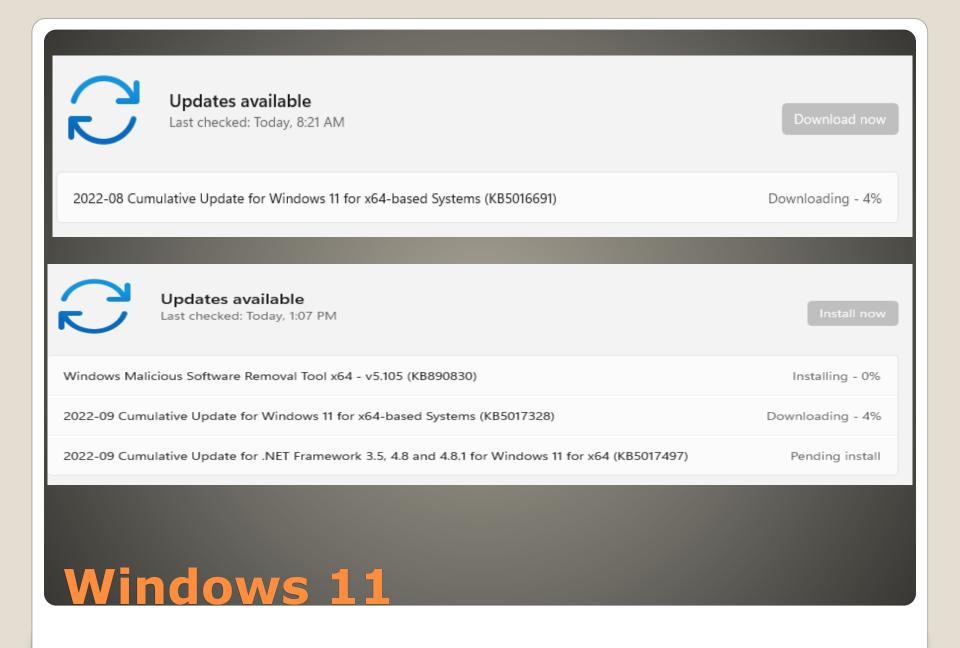

# 79 Vulnerabilities 5 Critical 2 Previously disclosed 1 Actively being exploited

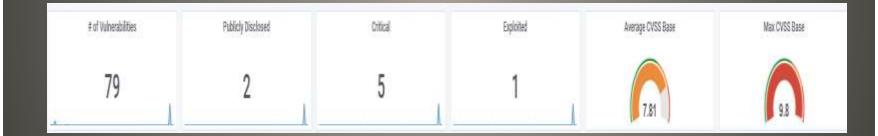

#### Microsoft Windows Update Tuesday

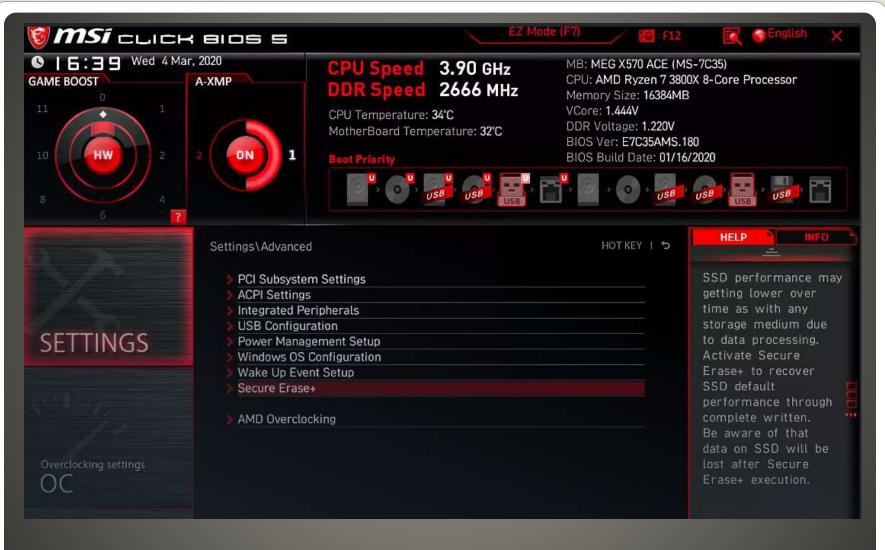

#### **BIOS UEFI**

POST Power On Self Test
BIOS -> UEFI
BIOS Basic Input Output System Master Boot Record
UEFI Unified Extensible Firmware More features GUID Partition table Secure boot

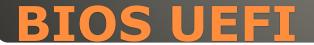

| Information<br>PRIME B350-PLUS BIOS Ver. 5407<br>MD Ryzen 7 1700 Eight-Core Processor | CPU Temperature                 | VDDCR CPU Voltage<br>1.090 V<br>Motherboard Temperal                | ► Frequency/V     |
|---------------------------------------------------------------------------------------|---------------------------------|---------------------------------------------------------------------|-------------------|
| ipeed: 3000 MHz<br>Jemory: 4096 MB (DDR4 2133MHz)                                     | 47°C                            | 37°C                                                                | Load Fail-S       |
| DRAM Status<br>DIMM_A1: N/A<br>DIMM_A2: SK Http:k 4096MB 2133MHz                      |                                 | pn<br>7725050A7E630 (500.1GB)<br>SSC2BW256H6 (256.0GB)              | Load Optimi       |
| umm_b1: <b>n/a</b> 63<br>umm_b2: <b>n/a</b>                                           | SATA6G_4: Samsung               | S41010A9E680 (1000.2G<br>SSD 860 EVO 250GB (25<br>100_MTFDDAK512TBN | Set Supervi       |
| ).O.C.P.                                                                              | SATA6G_6: SanDisk S<br>M.2: N/A | spuilo 128GB (126 hagement Setup                                    | Set User Pa       |
| Disabled 🔻 Disabled                                                                   |                                 | Configurations                                                      | Save & Exit       |
| CPU FAN<br>2089 RPM                                                                   | CPU FAN                         | alth Status                                                         | Exit Withou       |
| Ochaz FAN<br>N/A                                                                      | 50<br>0<br>30                   | Quit<br>Save & Exit Setup                                           | ↑↓→← :Se          |
|                                                                                       | QFan Con                        |                                                                     | e, Hard Disk Type |

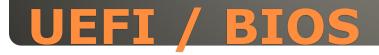

Global Partition Table (GPT)
Windows 11 Secure Boot and TPM TPM – Trusted Platform Module

#### **Convert MBR & BIOS -> UEFI**

## Option 1 Start menu Power Button Shift + Restart

Power

()

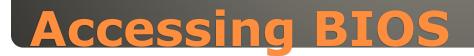

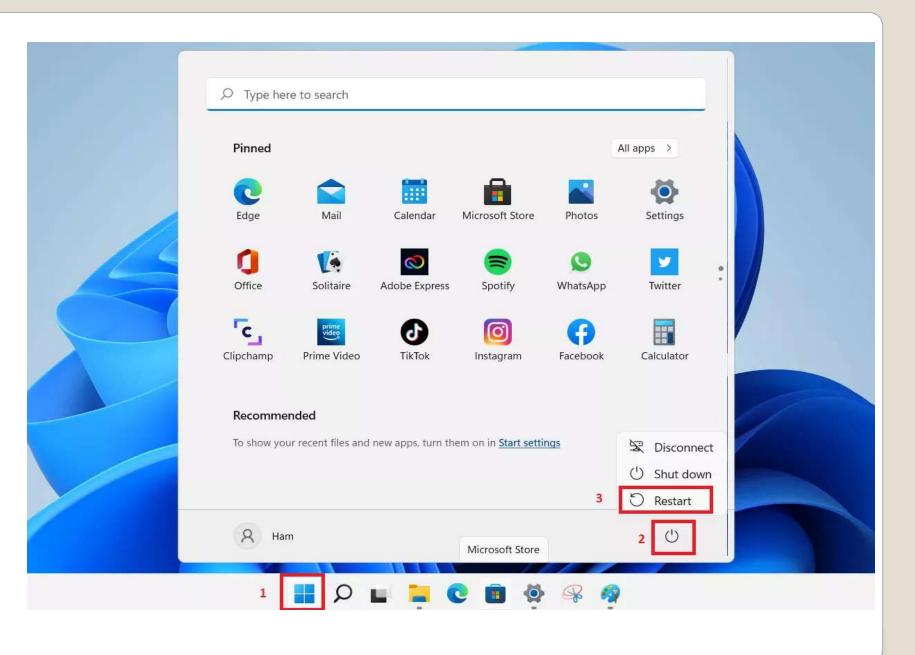

#### Option 2 Windows Settings

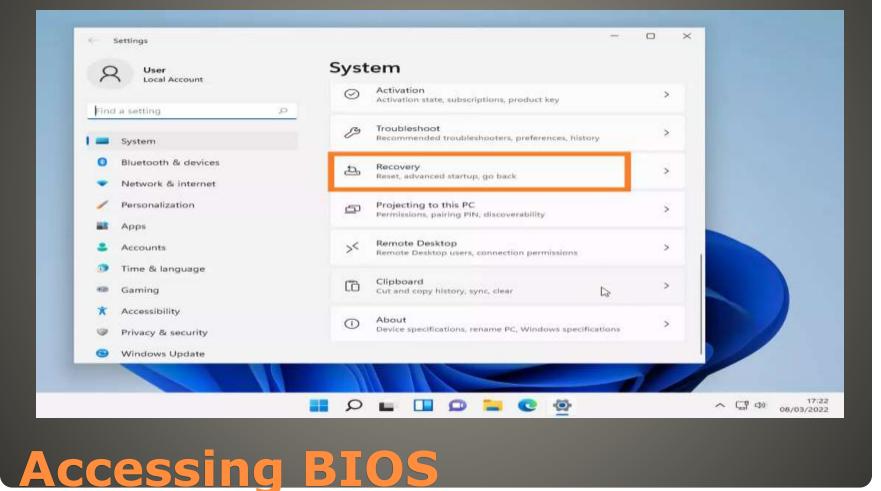

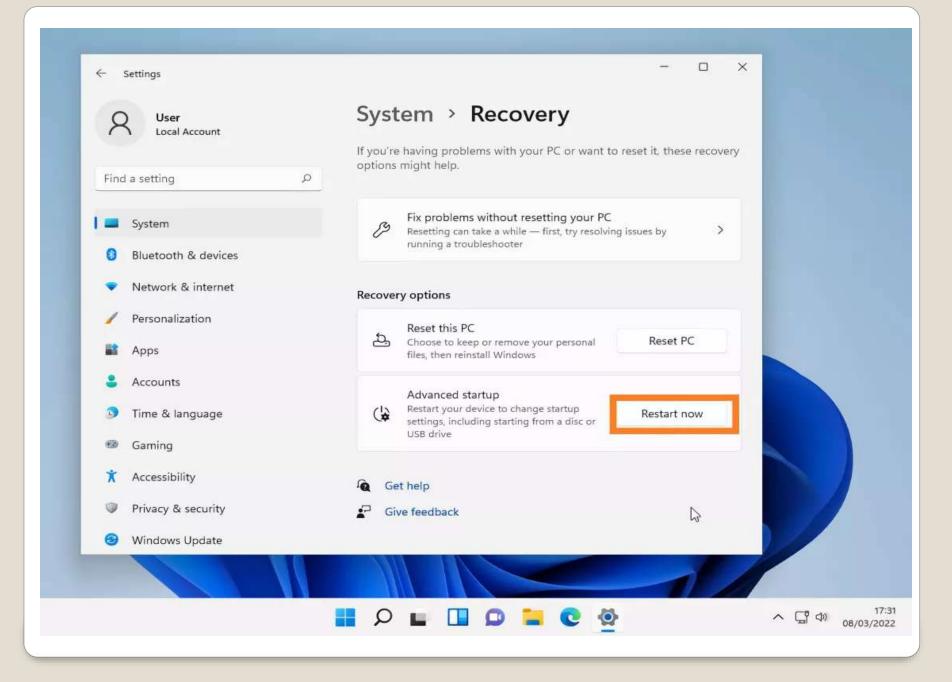

#### After either Option 1 or 2

#### Choose an option

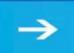

Continue Exit and continue to Windows 11

#### 0

Use a device Use a USB drive, network connection, or Windows recovery DVD

Troubleshoot Reset your PC or see advanced options

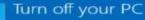

ப

## **Accessing BIOS**

#### Choose an option

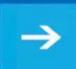

Continue Exit and continue to Windows 11

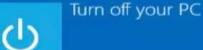

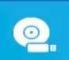

Use a device Use a USB drive, network connection, or Windows recovery DVD

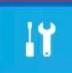

Troubleshoot Reset your PC or see advanced options

## Accessing BIOS

#### Advanced options

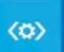

Startup Repair Fix problems that keep Windows from loading

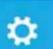

Uninstall Updates Remove recently installed quality or feature updates from Windows

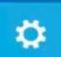

Startup Settings Change Windows startup behavior

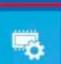

UEFI Firmware Settings Change settings in your PC's UEFI firmware

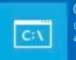

Command Prompt Use the Command Prompt for advanced troubleshooting

#### See more recovery options

### 4

System Restore Use a restore point recorded on your PC to restore Windows

### **UEFI Firmware Settings**

#### 

Restart to change UEFI firmware settings

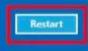

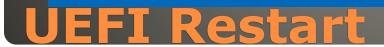

| Boot Manager                                                                                                    |                                                      |
|----------------------------------------------------------------------------------------------------|------------------------------------------------------|
| Boot normally<br>EFI UMware Virtual SATA Hard Drive (0.0)<br>EFI UMware Virtual SATA CDROM Drive (1.0)<br>EFI Network<br>Enter setup<br>Reset the system<br>Shut down the system | Configure the firmware boot environment and options. |
| 14=Move Highlight <enter>=Select Entry</enter>                                                                                                    |                                                      |
| UEFI Restart YMM                                                                                                    |                                                      |

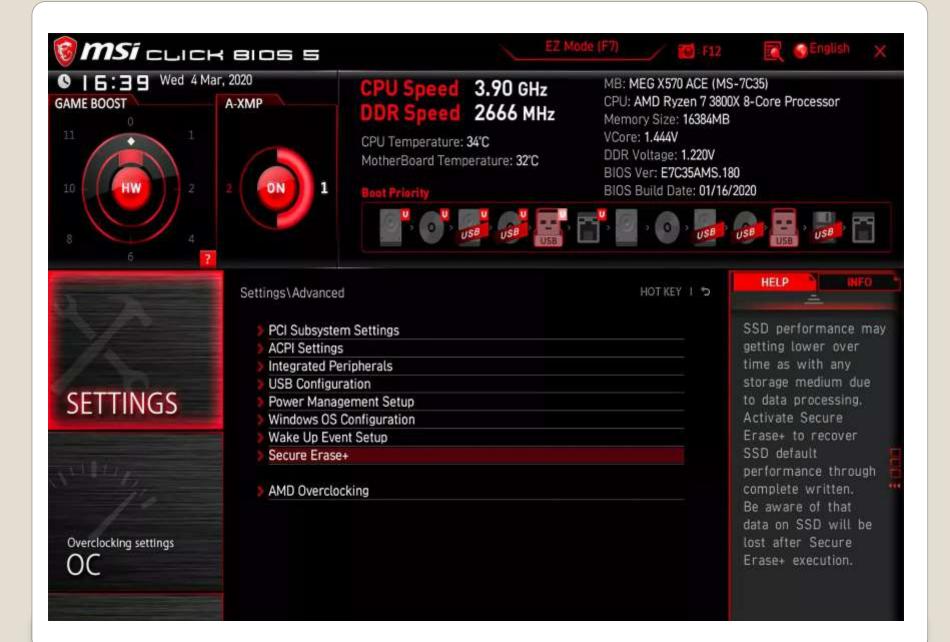

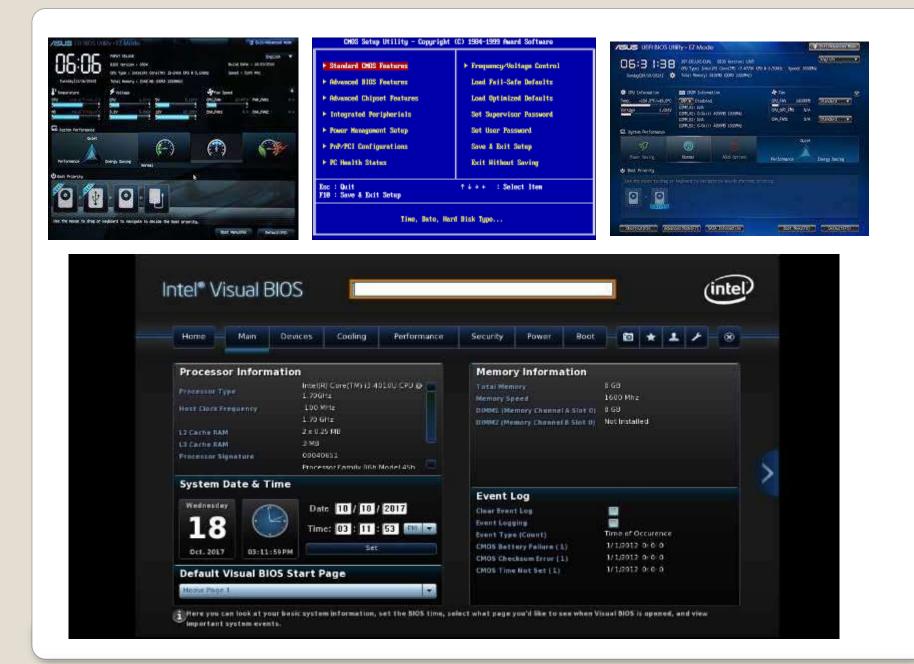

One Beep – good
No or multiple beeps – vendor documentation
BIOS – nonvolatile
CMOS Volatile user custom settings CMOS battery

#### **BIOS Beep Codes**

## Colors, Animations, Mouse, Larger drives Secure Boot LARGE disk drives MBR Master Boot Record < 2TB</li> GUID Partition Table (GPT) EUFI standard

| Disk 1                                                                             |                            |             |
|------------------------------------------------------------------------------------|----------------------------|-------------|
| Use the following partition style for th                                           | ne selected disks:         |             |
| ○ GPT (GUID Partition Table)<br>Note: The GPT partition style is not r<br>Windows. | recognized by all previous | versions of |
|                                                                                    |                            |             |

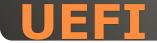

#### Pre-Release

Developer workstation in the Azure cloud
Windows Subsystem for Linux
Windows Subsystem for Android
Sizing 4 vCPUs & 16 GB 16 vCPUs & 128GB

Windows 365 Cloud PC \$20 -> \$163 per month

#### **Microsoft Dev Box**

#### XPS viewer

File format for digital documents Disabled by default Start > optional features > View features Select XPS viewer > Install -or-

Search XPS Viewer

Clipboard Manager
 Not on by default
 Windows + V

|        |     |        | _                                        | -        |   | × |
|--------|-----|--------|------------------------------------------|----------|---|---|
| ۲      | :   | GIF    | ;-)                                      | %8<br>4+ |   |   |
| Clipbo | ard |        |                                          |          |   |   |
|        |     |        | 6                                        | 3        |   |   |
|        |     | í.     |                                          |          |   |   |
|        |     | Turn o | e <b>t's ge</b> t<br>n clipbo<br>nd view | ard his  |   |   |
|        |     | (      |                                          | non      | ) |   |
|        |     |        |                                          |          |   |   |
| -      |     |        |                                          |          |   |   |

#### File History

Auto backup Files External drive Settings -> Control Panel
Search > Control Panel > File History
Steps Recorder
Records actions to slide show
Search > Step Recorder

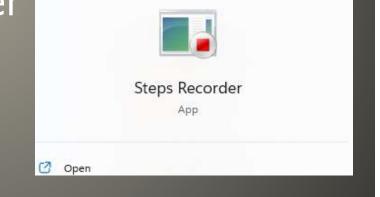

#### Voice Typing Windows 11 Microphone Win + H

#### Windows Features

Give feedbackHelp us improve voice typing

The voice typing launcher lets you quickly access voice typing when you're in a text

Voice typing launcher

Auto punctuation

box.

09

Contributing voice clips helps us teach our speech technologies how people really talk.

Learn how to start contributing voice clips

Powered by Microsoft Online Speech Tech

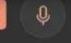

0

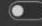

## Troubleshooter Removed from settings Windows 11 CMD msdt.exe –id DeviceDiagnostic

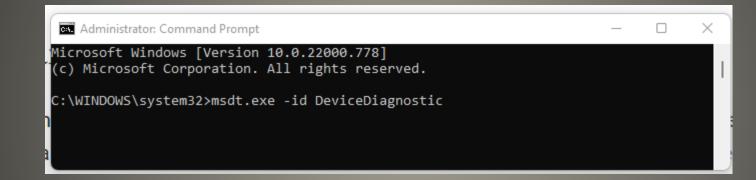

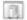

#### Hardware and Devices

#### Troubleshoot and help prevent computer problems

 $\times$ 

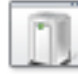

Hardware and Devices Find and fix problems with devices and hardware.

Advanced

Publisher: Microsoft Corporation Privacy statement

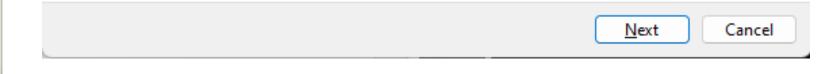

| System Configuration                                                                 |    |        |       | ×    |
|--------------------------------------------------------------------------------------|----|--------|-------|------|
| General Boot Services Startup Tools                                                  |    |        |       |      |
| Startup selection<br><u>N</u> ormal startup<br>Load all device drivers and services  |    |        |       |      |
| <ul> <li>Diagnostic startup</li> <li>Load basic devices and services only</li> </ul> |    |        |       |      |
| Selective startup Load system services                                               |    |        |       |      |
| Load startup items                                                                   |    |        |       |      |
| Use original boot configuration                                                      |    |        |       |      |
|                                                                                      |    |        |       |      |
|                                                                                      | ОК | Cancel | Apply | Help |

| Windows 11 (C:\WINDOWS) : Curi | rent OS; Default OS         |                                     |
|--------------------------------|-----------------------------|-------------------------------------|
|                                |                             |                                     |
|                                |                             |                                     |
| Advanced options               | t as default <u>D</u> elete |                                     |
| Boot options                   |                             | <u>T</u> imeout:                    |
| 🗌 Sa <u>f</u> e boot           | No GUI boot                 | 30 seconds                          |
| ○ Minimal                      | Boot log                    |                                     |
| O Alternate shell              | 🔲 Bas <u>e</u> video        |                                     |
| Active Directory regain        | OS boot information         | Make all boot settings<br>permanent |
| Network                        |                             | permanent                           |

#### 👰 System Configuration $\times$ Services Startup Tools General Boot Manufacturer Status Date Disabled Service AllJoyn Router Service Microsoft Corporation Stopped Application Layer Gateway Service Microsoft Corporation Stopped Application Identity Microsoft Corporation Stopped Application Management Microsoft Corporation Stopped App Readiness Microsoft Corporation Stopped AppX Deployment Service (AppX... Microsoft Corporation Running AssignedAccessManager Service Microsoft Corporation Stopped Windows Audio Endpoint Builder Microsoft Corporation Runnina Windows Audio Microsoft Corporation Runnina Microsoft Corporation Cellular Time Stopped ActiveX Installer (AxInstSV) Microsoft Corporation Stopped BitLocker Drive Encryption Service Microsoft Corporation Stopped Note that some secure Microsoft services may not be disabled. Enable all Disable all Hide all Microsoft services OK Cancel Apply Help

| System Configuration     |                                                                 | × |  |  |  |
|--------------------------|-----------------------------------------------------------------|---|--|--|--|
| General Boot Services St | artup Tools                                                     |   |  |  |  |
| Tool Name                | Description                                                     |   |  |  |  |
| About Windows            | Display Windows version information.                            |   |  |  |  |
| Change UAC Settings      | Change User Account Control settings.                           |   |  |  |  |
| Security and Maintenance | Open Security and Maintenance.                                  |   |  |  |  |
| Windows Troubleshooting  | Troubleshoot problems with your computer.                       |   |  |  |  |
| Computer Management      | View and configure system settings and components.              |   |  |  |  |
| System Information       | View advanced information about hardware and software settings. |   |  |  |  |
| Event Viewer             | View monitoring and troubleshooting messages.                   |   |  |  |  |
| Programs                 | Launch, add or remove programs and Windows components.          |   |  |  |  |
| System Properties        | View basic information about your computer system settings.     |   |  |  |  |
| Selected command:        |                                                                 |   |  |  |  |
| C:\WINDOWS\system32\winv | er eve                                                          |   |  |  |  |
| C. WINDOWS Bystemsz (Win | el.exe                                                          | _ |  |  |  |
|                          | Launch                                                          |   |  |  |  |
|                          |                                                                 |   |  |  |  |
|                          | OK Cancel Apply Help                                            |   |  |  |  |
|                          |                                                                 | - |  |  |  |

#### System Configuration

| Tool Name                                                             |   | Description                                                                              |  |  |                                                    |   |                                                                                                    |
|-----------------------------------------------------------------------|---|------------------------------------------------------------------------------------------|--|--|----------------------------------------------------|---|----------------------------------------------------------------------------------------------------|
| System Properties<br>Internet Options<br>Internet Protocol Configurat |   | View basic information about your computer system settings.<br>View Internet Properties. |  |  |                                                    |   |                                                                                                    |
|                                                                       |   |                                                                                          |  |  | Performance N                                      | - | Monitor the performance of local or remote computers.                                                                                                    |
|                                                                       |   |                                                                                          |  |  | Resource Monitor<br>Task Manager<br>Command Prompt |   | Monitor the performance and resource usage of the local computer.<br>View details about programs and processes running on your computer.<br>Open a command prompt window. |
| Registry Editor                                                       | r | Make changes to the Windows registry.                                                    |  |  |                                                    |   |                                                                                                    |
| Remote Assistance                                                     |   | Receive help from (or offer help to) a friend over the Internet.                         |  |  |                                                    |   |                                                                                                    |

OK

Cancel

Apply

Help

 $\times$ 

#### winget

#### Windows Package Manager

Administrator: Command Prompt

 $\Box \times$ 

Copyright (c) Microsoft Corporation. All rights reserved.

The winget command line utility enables installing applications and other packages from the command line.

usage: winget [<command>] [<options>]

The following commands are available:

| install   | Installs the given package                  |
|-----------|---------------------------------------------|
| show      | Shows information about a package           |
| source    | Manage sources of packages                  |
| search    | Find and show basic info of packages        |
| list      | Display installed packages                  |
| upgrade   | Shows and performs available upgrades       |
| uninstall | Uninstalls the given package                |
| hash      | Helper to hash installer files              |
| validate  | Validates a manifest file                   |
| settings  | Open settings or set administrator settings |
| features  | Shows the status of experimental features   |
| export    | Exports a list of the installed packages    |
| import    | Installs all the packages in a file         |

or more details on a specific command, pass it the help argument. [-?]

The following options are available:

-v,--version Display the version of the tool --info Display general info of the tool

Nore help can be found at: https://aka.ms/winget-command-help

C:\WINDOWS\system32>

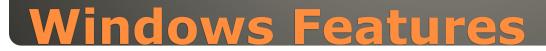

Windows Media Player
Taskbar Hotkeys Win + <number along taskbar>
Old Volume Mixer Win + X Run sndvol.exe

## **Windows Features**

### PowerOCR

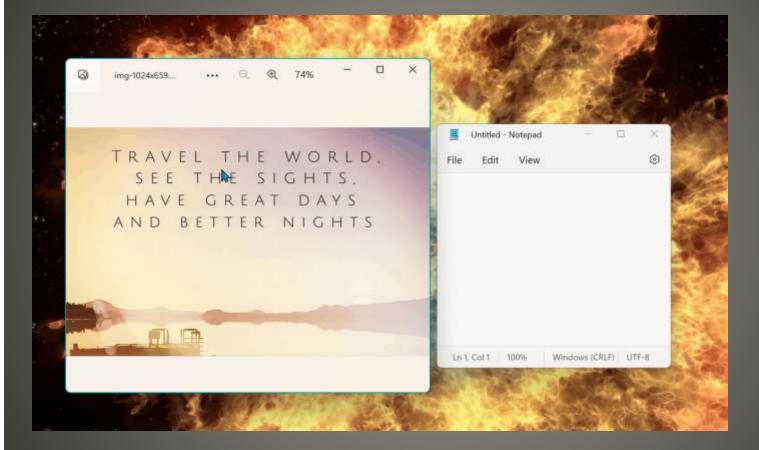

## **Potential future PowerToys**

# Transferrable? OEM Discount Maby Windows versions prior to 10 Upgrade "trick" ONLY Authorized vendors Microsoft & Amazon Use their sites to view license key How to Transfer a Windows 10 or 11 License to Another PC | Tom's

Hardware (tomshardware.com)

### **Transfer Microsoft Windows**

## Moments "feature" updates

## Windows Update future

 XP, Vista unusable post trial period Users got cracked license keys • Usable not Activated No Security Updates Delay for new features Screen watermark Reminders Less customization settings Upgrades may not be free Legal recourse

## **Un Activated use**

# Screen Reader Many other options If you need screen reader otherwise Control + Windows + Enter

#### Welcome to Narrator

This is Narrator Home, where you can get help, access your settings, and learn about new features. Narrator is a screen reader that describes aloud what's on your screen, so you can use that information to navigate your device. To start or stop Narrator, press the **Windows logo key + Ctrl + Enter**. Explore the sections below to get started.

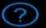

QuickStart Learn the basics of Narrator.

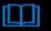

Narrator guide View the complete Narrator guide online.

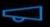

What's new Get an overview of new and updated features.

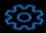

Settings Customize Narrator, Press Windows logo key + Ctrl + N to access settings anytime.

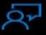

Feedback Help improve Narrator, Press Narrator key + Alt + F to give feedback anytime.

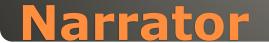

## Settings > Accessibility > Narrator

#### Accessibility > Narrator

#### Use Narrator

| \$      | Narrator                                                                                                    | off 💽 ~                                       |
|---------|----------------------------------------------------------------------------------------------------|-----------------------------------------------|
|         | <b>Keyboard shortcut for Narrator</b><br>Press the Windows logo key 器 + Ctrl + Enter to turn Narrator on and off | On 🥌                                          |
| G       | Narrator Home<br>Get help, access settings, and learn about new Narrator features                                | ~                                             |
| 0       | Complete guide to Narrator                                                                                       | Ø                                             |
| Narrato | r's voice                                                                                                    |                                               |
| ප       | Voice                                                                                                    | Microsoft David - English (United States) 🛛 🛩 |
| ¢       | Add voices                                                                                                    | >                                             |
| 12%     | Speed                                                                                                    |                                               |

## Narrator

Malware deployment method
.EXE .DLL .SYS
File path
Hash match
Dropped from specific executables i.e.. Office modules via macros

## Sysmon ability to block malicious .exe from creation

Microsoft Store
Microsoft Sysinternals sysmon -s
Sysmon schema

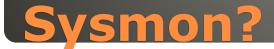

<Sysmon schemaversion="4.82"> <EventFiltering> <RuleGroup name="" groupRelation="or"> <FileBlockExecutable onmatch="include"> <Image name="technique id=T1105,technique name=Ingress Tool</pre> Transfer" condition="image">excel.exe</Image> <Image name="technique id=T1105,technique name=Ingress Tool</pre> Transfer" condition="image">winword.exe</Image> <Image name="technique id=T1105,technique name=Ingress Tool</pre> Transfer" condition="image">powerpnt.exe</Image> <Image name="technique id=T1105,technique name=Ingress Tool</pre> Transfer" condition="image">outlook.exe</Image> <Image name="technique id=T1105,technique name=Ingress Tool</pre> Transfer" condition="image">msaccess.exe</Image> <Image name="technique id=T1105,technique name=Ingress Tool</pre> Transfer" condition="image">mspub.exe</Image> </FileBlockExecutable> </RuleGroup> </EventFiltering> </Sysmon>

## Example block Office created executables

## sysmon -i msoffice-fileblock.xml

Event Properties - Event 27, Sysmon General Details File Block Executable: RuleName: -UtcTime: 2022-08-18 00:53:23.834 ProcessGuid: (3e1eed65-8cdf-62fd-1e08-000000002500) ProcessId: 2524 User: DESKTOP-VOVU527\cus Image: C:\WINDOWS\system32\cmd.exe TargetFilename: C:\ProgramData\notepad.exe Hashes: SHA256=0D54DA710565A3820860BE8DF519DF62458E9A997BED3C6925665268ECC1086F Log Name: Microsoft-Windows-Sysmon/Operational Source: Logged: Sysmon 8/17/2022 8:53:23 PM Event ID: 27 Task Category: File Block Executable (rule: FileBlockExecutable) Level: Information Keywords: User: SYSTEM Computer: DESKTOP-VOVU527 OpCode: Info

Copy

Close

 $\times$ 

\*

#### sysmon

More Information: Event Log Online Help

| MicaAlt<br>Document 2 × C × +<br>Mica |   |     |
|---------------------------------------|---|-----|
|                                       |   |     |
| Mica                                  | - | o × |
|                                       |   |     |
|                                       |   |     |

Screen Ruler measure pixels on your screen
Quick Accent write letters with accents
Text Extractor copy text from region with OCR

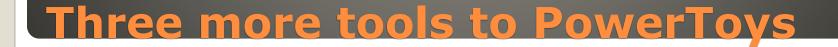

#### 🔜 Welcome to PowerToys

#### General

- 📱 🛛 Always On Top
- Awake
- 👔 🖸 Color Picker
- FancyZones
- File Explorer add-ons
- 🗿 🛛 Image Resizer
- Keyboard Manager
- Mouse utilities
- 🛒 PowerRename
- 👨 🛛 PowerToys Run
- Quick Accent
- 🥙 Screen Ruler
- 📑 🛛 Shortcut Guide
- Text Extractor

#### What's new

See more detailed release notes on GitHub

#### Release v0.62.0

In the v0.62 release cycle, we focused on releasing three new PowerToys.

#### Highlights

- · New utility: Screen Ruler is a quick and easy way to measure pixels on your screen.
- · New utility: Quick Accent is an easy way to write letters with accents. Thanks @damienleroy!
- New utility: Text Extractor works like Snipping Tool, but copies the text out of the selected region using OCR and
  puts it on the clipboard. Thanks @TheJoeFin!
- · PowerToy Run ships with a new Plugin letting you search in past query results. Thanks @jefflord!

#### **Known issues**

- · The Text Extractor utility fails to recognize text in some cases on ARM64 devices running Windows 10.
- After installing PowerToys, the new Windows 11 context menu entries for PowerRename and Image Resizer might not appear before a system restart.
- There are reports of users who are <u>unable to open the Settings window</u>. This is being caused by incompatibilities
  with some applications (RTSS RivaTuner Statistics Server and MSI AfterBurner are known examples of this). If
  you're affected by this, please check the linked issue to verify if any of the presented solutions works for you.

#### General

- Added a new utility: Screen Ruler.
- · Added a new utility: Quick Accent. Thanks @damienleroy!
- Added a new utility: Text Extractor. Thanks <u>@TheJoeFin</u>!
- Upgraded the Windows App SDK runtimes to 1.1.4.

×

```
Administrator: Command Prompt
```

```
C:\WINDOWS\system32>powercfg /a
The following sleep states are available on this system:
   Standby (S0 Low Power Idle) Network Connected
   Hibernate
   Fast Startup
The following sleep states are not available on this system:
   Standby (S1)
       The system firmware does not support this standby state.
       This standby state is disabled when S0 low power idle is supported.
   Standby (S2)
       The system firmware does not support this standby state.
       This standby state is disabled when S0 low power idle is supported.
   Standby (S3)
       The system firmware does not support this standby state.
       This standby state is disabled when S0 low power idle is supported.
   Hybrid Sleep
       Standby (S3) is not available.
```

C:\WINDOWS\system32>

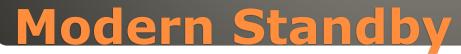

# None of us are as experienced as all of us Awareness, Preparedness, Understanding Participate Topic Suggestions

Questions: scccwindows@gmail.com

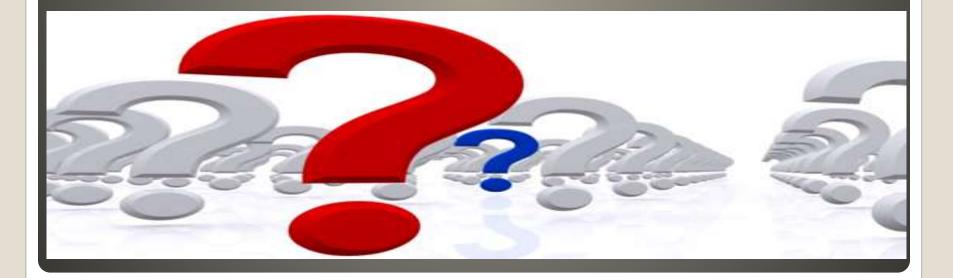